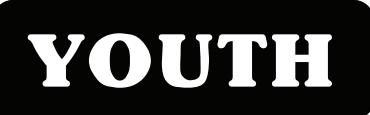

# **ON-LINE REGISTRATION INSTRUCTIONS** YOUTH **FOR YOUTH ACTIVITES**

### **Before you can register, you must log-in to your Web Trac Household Account!**

 **Household Information for all families with children registered in the Oceanside School District is already linked to our Web Trac data-base. This linked information will allow you to log in for the first time and access your existing Web Trac Household Account.** 

# **IMPORTANT**

#### You may log-in and set up your account at any time BEFORE Registration opens!

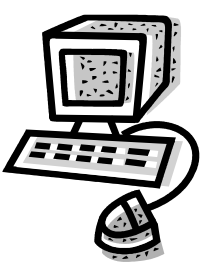

#### Already Registered through Web Trac?

Those families who have previously registered for an activity via Web Trac ( i.e "Youth Basketball or the Summer Playground CIT program) should log in and skip to step **#10.** 

## If you have forgotten your USERNAME and/or PASSWORD please call the DOCA office at 594-2336 for assistance

#### Registering for the First Time? Follow the Instructions Below:

- **1) Go to the Web Trac site at http://docaactivities.oceansideschools.org -OR.....**
- **2) Go to the Oceanside School District Web Site at http://oceansideschools.org. Look under the DISTRICT LINKS sidebar and choose Department of Community Activities (DOCA).**
- **3) On the DOCA web page, click on Click here to access the Web Trac Homepage. This will bring you to the Web Trac Household Login page.**
- **4) In the Username field, please type your home phone number with area code and no spaces (i.e. 516XXXXXXX).**
- **5) In the Password field, please type your zip code (i.e. 11572).**
- **6) If your e-mail is not on file, a window will pop up requesting your e-mail address. Please fill out and submit. This is a requirement in order to continue and receive confirmation receipts at the end of your transaction.**
- **7) If you choose to, you may now change your Username and Password.**
- **8) Please provide answers to the two security questions and click Submit. It is recommended that you keep a record of your username, password and answers to your security questions for future reference!**
- **9) Click OK and begin browsing Activities.**
- 10) Select YOUTH under Category. Select child's <u>current</u> GRADE and click SEARCH. This will bring up the list of Youth Programs that are available. Here is an example of what a course may look like:

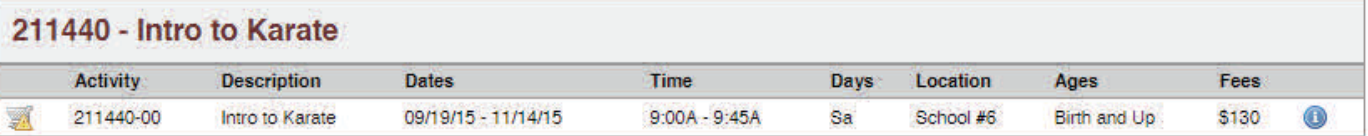

- **11)** You may click on the **i** icon for more detailed information on sections.
- **12) Select your Activity choices and continue, following the prompts, to register using your credit card.**
- **13) After completing your transaction, a confirmation/receipt will be e-mailed to you.**

#### **Questions regarding Registration? The DOCA Office phone lines will be open during the first evening of registration between 6:00-9:00pm to assist you. Call 594-2336**